## **Het onderhoud van een vervangwagen beheren Verhuring - Het onderhoud van een vervangwagen beheren**

PlanMagager kan gebruikt worden om het onderhoud aan vervangwagens bij te houden. Door bepaalde parameters in te stellen zal het systeem u ook waarschuwen als het tijd is voor een nieuw onderhoud.

#### **1. Invoeren van onderhoudsbeurten**

Op de tab verhuur -> Vervangwagen krijgt u een overzicht van alle vervangwagens die in PlanManager werden ingevoerd. Klik hier in de lijst op de vervangwagen waar u een onderhoudsbeurt voor wil ingeven. Op de pagina die dan wordt geopend, kan u de gegevens voor de vervangwagens wijzigen in het formulier bovenaan. Daaronder zijn er twee extra functionaliteiten: het overzicht van onderhoudsbeurten (linksonder) en de documentenlijst met upload-widget (rechtsonder). Voor dit onderwerp is enkel het deel linksonder van belang.

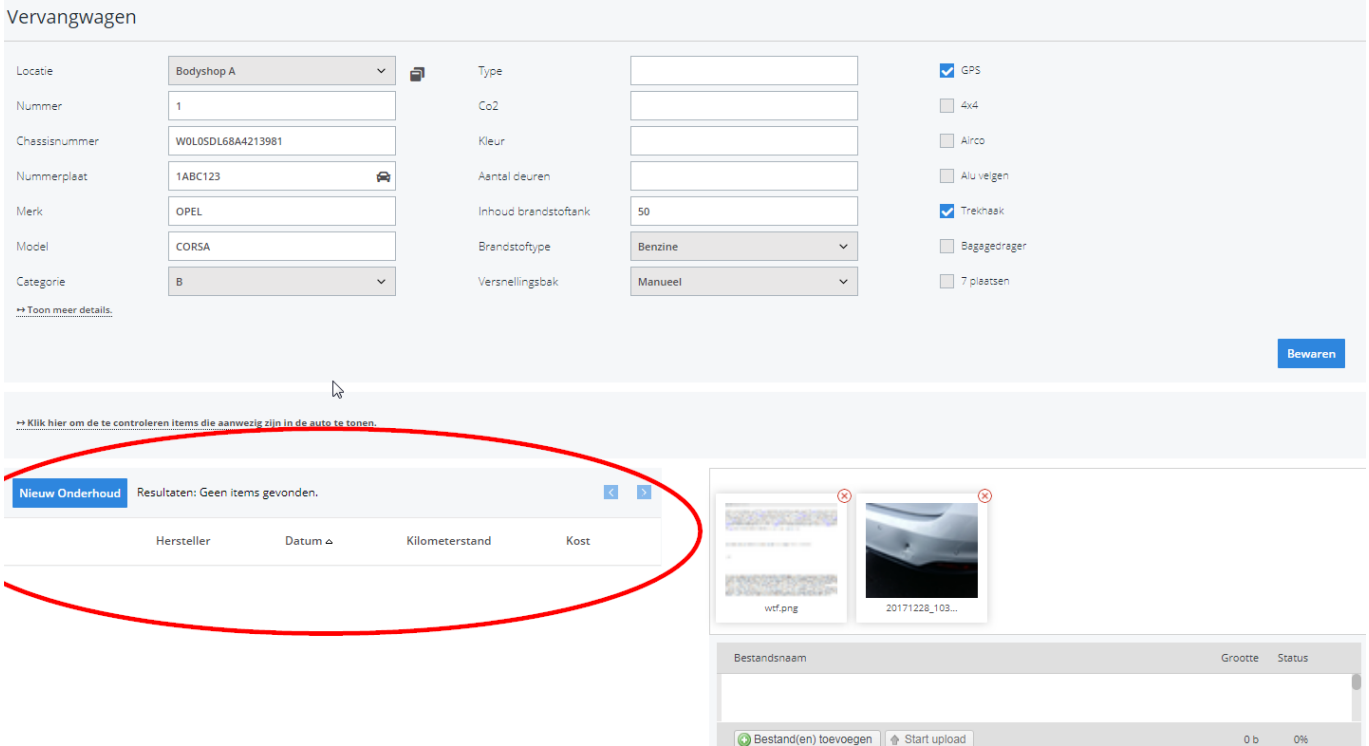

Pagina 1 / 5 **(c) 2024 InSyPro <christof@insypro.com> | 2024-05-06 06:23** [URL: http://faq.insypro.com/index.php?action=artikel&cat=12&id=136&artlang=nl](http://faq.insypro.com/index.php?action=artikel&cat=12&id=136&artlang=nl)

U kan in de tabel alle eerdere onderhoudsbeurten zien. U kan deze ook aanpassen door op een lijn te klikken. Om een nieuwe onderhoudsbeurt toe te voegen klikt u op de knop "Nieuw" bovenaan de tabel.

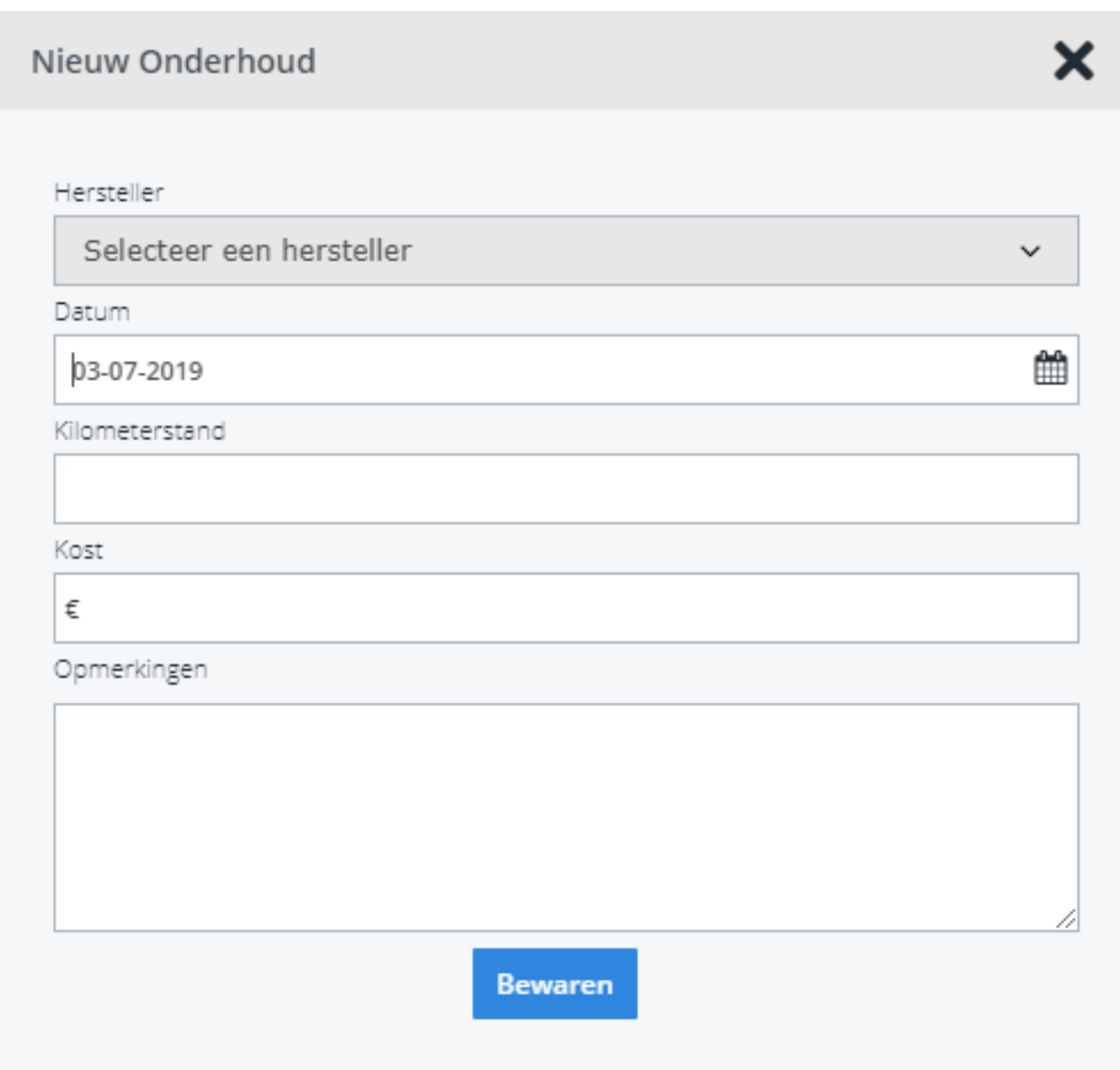

U krijgt dan een pop-up te zien waarop u de gegevens kan invullen van de onderhoudsbeurt. Druk op bewaren om de gegevens toe te voegen. De nieuwe onderhoudsbeurt verschijnt dan in de tabel.

## **2. Automatische verwittingen**

Pagina 2 / 5 **(c) 2024 InSyPro <christof@insypro.com> | 2024-05-06 06:23** [URL: http://faq.insypro.com/index.php?action=artikel&cat=12&id=136&artlang=nl](http://faq.insypro.com/index.php?action=artikel&cat=12&id=136&artlang=nl)

U kan PlanManager configureren om automatisch een melding te tonen wanneer een nieuwe onderhoudsbeurt noodzakelijk is. De controle gebeurt bij het stoppen van een verhuring. Om de controle toe te passen dient u dit per voertuig in te stellen.

Let op: meldingen worden alleen weergegeven als er reeds een voorgaande onderhoudsbeurt werd ingevoerd voor de vervangwagen. Indien u geen onderhoudsbeurten hebt, dient u er dus op zijn minst één aan te maken. Als u de exacte gegevens van het vorige onderhoud niet meer weet, geeft u een benadering bij de datum en km-stand en vermeldt u in de opmerkingen dat het om een benadering gaat.

#### **2.1 Een voertuig instellen voor automatische controle**

Om de controle uit te voeren voor een bepaald voertuig dient u naar de pagina van die vervangwagen te gaan (dat is dezelfde pagina als voor het invoeren van onderhoudsbeurten: Verhuur -> Vervangwagens -> selecteer een lijn).

Ditmaal kijkt u naar het formulier van de vervangwagen en klikt u op "Toon meer details". Hiertussen zal u de velden "Onderhoudsinterval maanden" en "Onderhoudsinterval kilometers" zien staan.

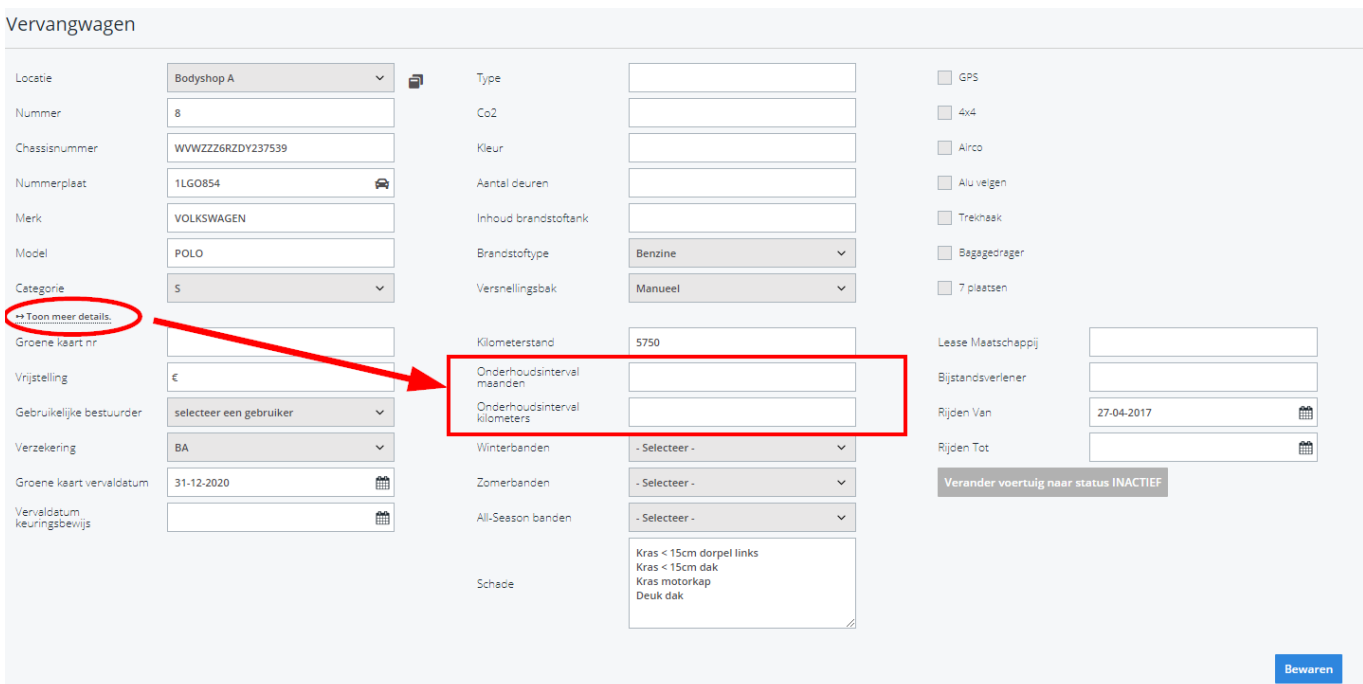

Pagina 3 / 5 **(c) 2024 InSyPro <christof@insypro.com> | 2024-05-06 06:23** [URL: http://faq.insypro.com/index.php?action=artikel&cat=12&id=136&artlang=nl](http://faq.insypro.com/index.php?action=artikel&cat=12&id=136&artlang=nl)

Bij het veld "Onderhoudsinterval maanden" kan u opgeven om de hoeveel maanden u een onderhoud wil inplannen. Het andere veld kan u gebruiken om op te geven na hoeveel kilometers u een onderhoud wil inplannen. U kan ervoor kiezen om beide te gebruiken: de eerste limiet die bereikt wordt zal dan een melding geven.

Om de controle op kilometers of op tijdsinterval uit te zetten maakt u het betreffende veld terug leeg. Na het aanpassen van deze velden moet u op de knop "Bewaren" drukken om de wijzigingen op te slaan.

#### **2.2 Voortijdige meldingen**

PlanManager zal de meldingen geven voordat de ingestelde intervallen bereikt zijn. U kan zelf instellen hoelang op voorhand u de melding wil krijgen. Dit kan u doen op de tab **Systeem -> Algemene instellingen -> Opties** . De twee te gebruiken instellingen heten "CHECKUP WARNING MILEAGE" en "CHECKUP\_WARNING\_WEEKS".

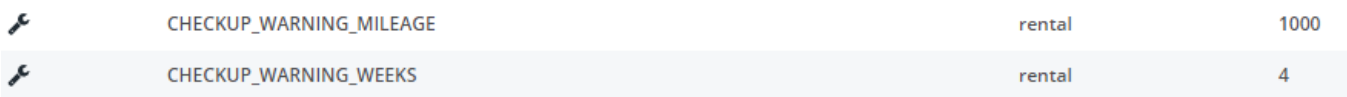

Voor de controle op kilometers gebruik je **CHECKUP\_WARNING\_MILEAGE**: geef hier in hoeveel kilometers voor de limiet bereikt is u de melding wil weergeven. Standaard staat deze instelling op 1000km.

Bijvoorbeeld: bij uw wagen staat er een onderhoud gepland om de 5000km en deze instelling staat op 250km. Wanneer een verhuring gestopt wordt en de wagen heeft meer dan 4750km (5000-250) gereden sinds het vorige onderhoud dan wordt er een melding gegeven.

Voor de controle op tijd gebruik je **CHECKUP\_WARNING\_WEEKS**: geef hier in hoeveel weken voor de periode voorbij is u de melding wil weergeven. Standaard staat deze instelling op 4 weken.

Bijvoorbeeld: bij de wagen staat er een onderhoud gepland om de 6 maanden en deze instelling staat op 3 weken. Wanneer een verhuring gestopt wordt en de wagen is reeds 5 maanden en anderhalve week (+/- 6 maand - 3 weken) op de baan sinds het vorige onderhoud dan wordt er een melding weergegeven.

Eens een melding wordt weergegeven zal deze blijven verschijnen bij het stoppen Pagina 4 / 5

van verhuringen voor dat voertuig totdat de nieuwe onderhoudsbeurt in PlanManager wordt ingegeven. Unieke FAQ ID: #1145 Auteur: Christof Verhoeven Laatst bijgewerkt:2019-07-03 11:29